# EFRE.NRW.Online - Antragstellung

Ministerium für Wirtschaft, Industrie, Klimaschutz und Energie des Landes Nordrhein-Westfalen

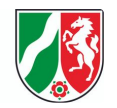

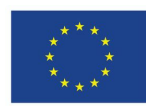

Kofinanziert von der **Europäischen Union** 

# <span id="page-0-0"></span>Inhaltverzeichnis &

1. [Antragstellung](#page-1-0)

2. Antrag [erstellen](#page-2-0)

- 2.1 [Allgemeine](#page-4-0) Angaben
- 2.2 [Antragsteller](#page-7-0)
- 2.3 [Vertretungsberechtigte](#page-8-0)
- 2.4 [Kontaktperson](#page-9-0)
- 2.5 [Projekt](#page-10-0)
- 2.6 [Projektbeschreibung](#page-11-0)
- 2.7 [Anlagen](#page-12-0) (Pflicht)
- 2.8 Anlagen [\(optional\)](#page-13-0)
- 2.9 [Bestätigung](#page-14-0)
- 2.10 [Abschluss](#page-15-0)

3. Anträge [verwalten](#page-16-0)

4. [Mitarbeitende](#page-17-0) Ihrer Organisation zur Bearbeitung freischalten

### 5. [Gelöschte](#page-18-0) Anträge verwalten

6. [Hilfe](#page-20-0)

# 1. **Antragstellung**

<span id="page-1-0"></span>Hier gelangen Sie zum [EFRE.NRW.Online-Portal](https://efre.ecoh.nrw.de/lip/authenticate.do)

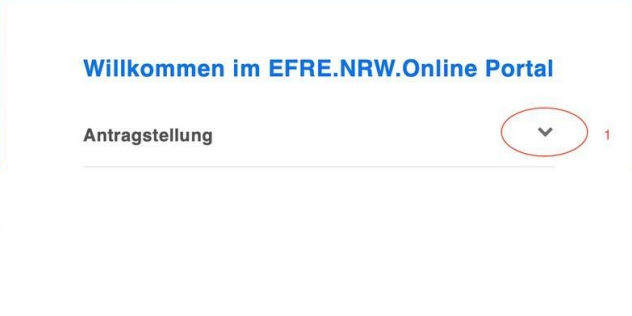

Über den Pfeil (1) öffnen Sie das Menü zur Antragstellung.

Bei geschlossenen Verfahren: Wenn Sie zur Antragstellung eingeladen wurden, finden Sie das entsprechende Antragsformular unter "Anträge verwalten".

### **Willkommen im EFRE.NRW.Online Portal**

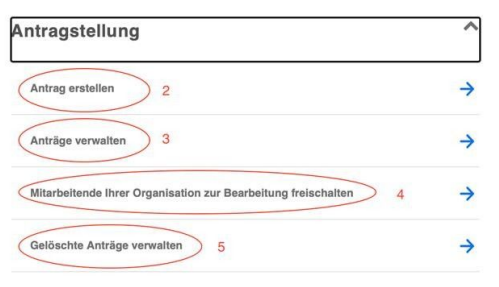

Nachdem Sie das Menü geöffnet haben, können Sie eine der folgenden Optionen auswählen: Antrag erstellen (2), Anträge verwalten (3), Mitarbeitende Ihrer Organisation zur Bearbeitung freischalten (4) oder Gelöschte Anträge verwalten (5).

# 2. **Antrag erstellen**

<span id="page-2-0"></span>Auswahl einer Maßnahme

Nach Klick auf Antrag erstellen (2) gelangen Sie zu einer neuen Auswahl.

Antrag zu einer Maßname stellen Wählen Sie bitte einen Maßnahmentyp\*  $6\overline{6}$ WEITER

Durch Klicken auf das Feld (6) öffnet sich ein Dropdown-Menü. Hier wählen Sie einen Maßnahmentypen aus.

Nach Auswahl des Maßnahmentyps klicken Sie auf Weiter (7).

### Antrag zu einer Maßname stellen

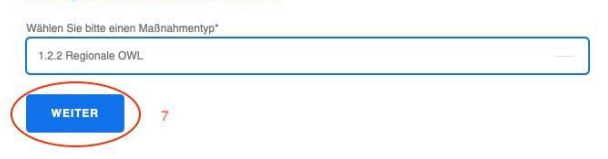

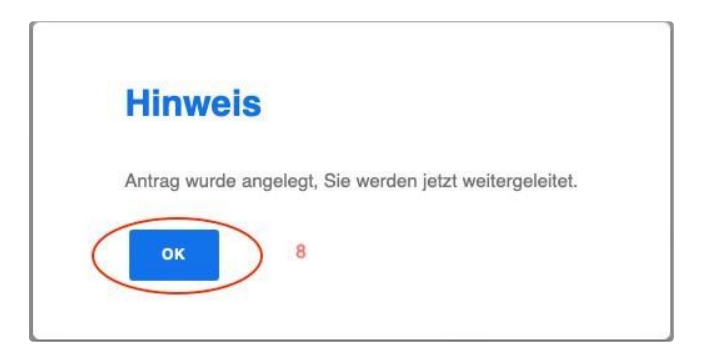

### **Hinweis**

Bitte beachten Sie, dass zur Wahrung der Einreichfrist der Eingang des unterschriebenen Antrags bei der bewilligenden Stelle entscheidend ist und nicht der Zeitpunkt der digitalen<br>Übermittlung des Antrages und dessen Anlag

Die PDF-Version des Antrags, die unterzeichnet werden muss, erscheint, wenn Sie auf "Senden" klicken.

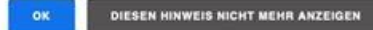

#### Allgemeine Angaben

- Antragsteller
- · Vertretungsberechtigte
- · Kontaktperson
- Projekt
- · Projektbeschreibung
- · Anlagen (Pflicht)
- Anlagen (optional)
- · Bestätigungen
- · Abschluss

Anschließend öffnet sich ihr Antragsformular. Links sehen Sie die Menüleiste mit den verschiedenen Reitern der Antragstellung.

Zurück zum [Inhaltsverzeichnis](#page-0-0)

Nun öffnet sich ein Hinweis, dass der Antrag angelegt wurde. Auf OK (8) klicken.

# 2.1 **Allgemeine Angaben**

<span id="page-4-0"></span>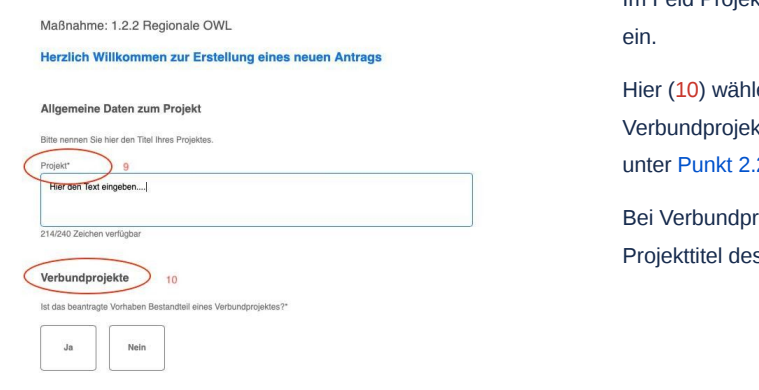

Im Feld Projekt (9) geben Sie den gewünschten Titel Ihres Projekts

len Sie aus, ob es sich bei Ihrem Projekt um ein kt handelt (JA, NEIN). Bei Nein fahren Sie fort wie 2 beschrieben.

rojekten bekommen alle Anträge automatisch den s Konsortialführers.

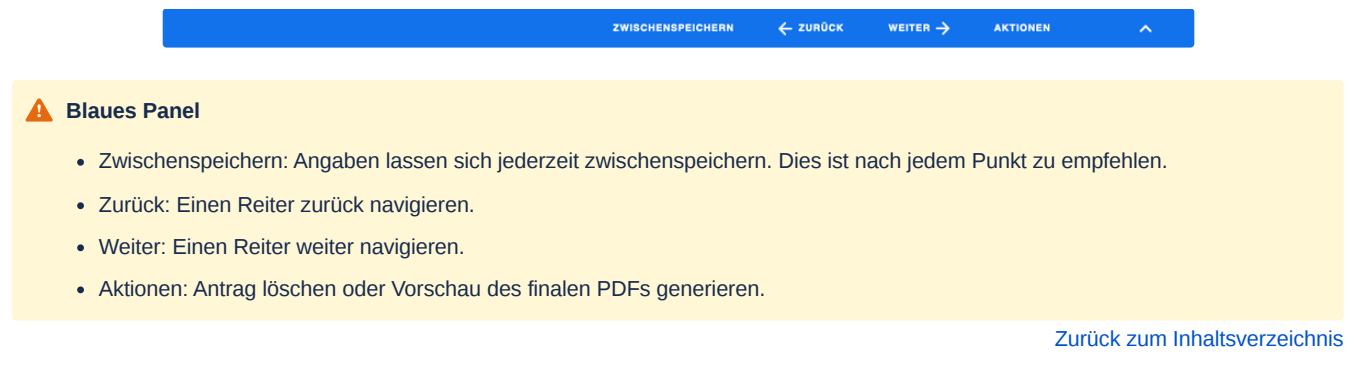

# **Verbundprojekt anlegen**

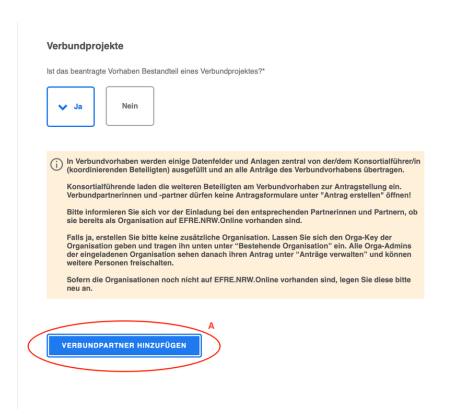

Unter Verbundpartner hinzufügen (A) können Konsortialführer eine Organisation zu ihrem Projekt einladen.

Um den nächsten Schritt korrekt ausführen zu können, informieren Sie sich bitte vor der Einladung bei den entsprechenden Partnerinnen und Partnern, ob sie bereits als Organisation im EFRE.NRW.Online Portal angemeldet sind.

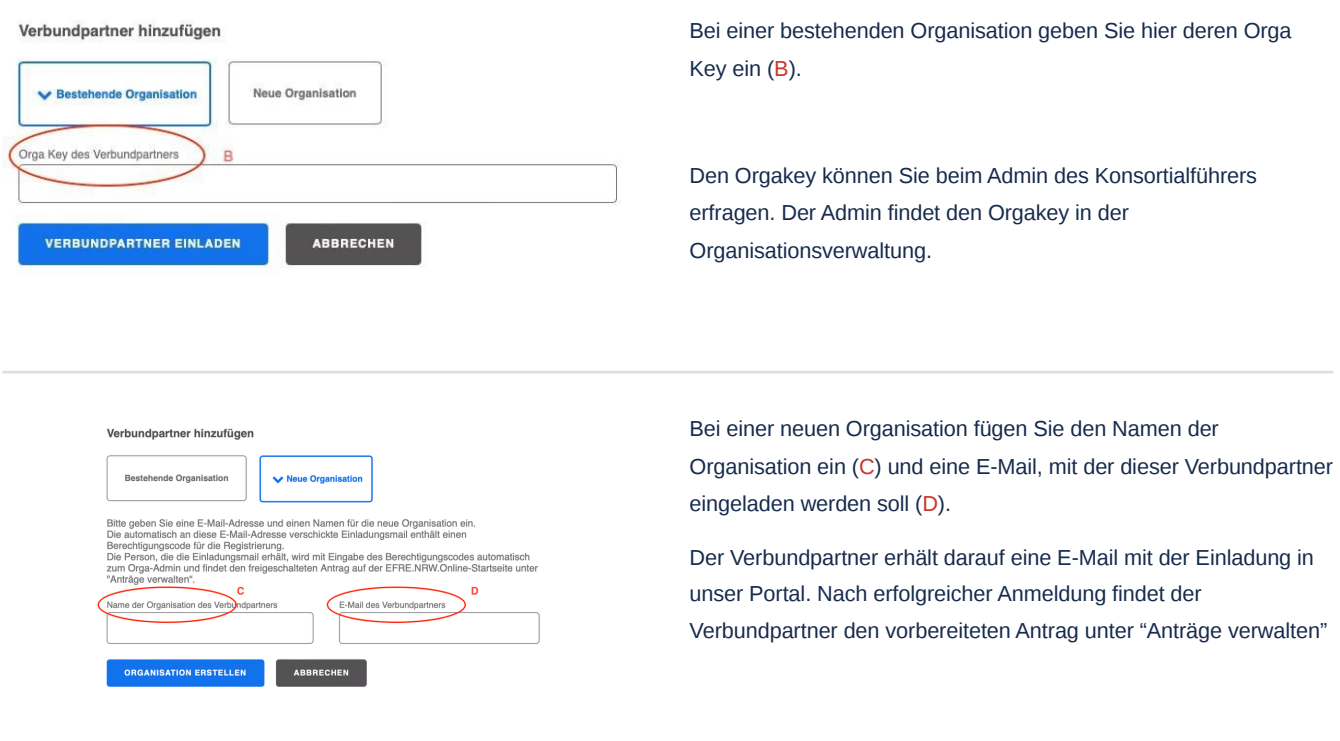

# Info

Ein neuer Verbundpartner wurde erstellt und der einmalige Berechtigungscode wurde an die angegebene E-Mail versendet.

# **SCHLIESSEN**

#### Verbundprojekte

Ist das beantragte Vorhaben Bestandteil eines Verbundprojektes?\*

 $\bigcirc$  Nein  $\circledcirc$  Ja

Der hier angezeigte Berechtigungscode wird via E-Mail an den Verbundpartner versendet. Durch klicken auf Verbundpartner hinzufügen (E) können Sie weitere Organisationen einladen.

In Verbundprojekten werden einige Bestandteile zentral vom Konsortialführer ausgefüllt und an alle<br>Verbundpartner übertragen.

Achtung: Konsortialführer laden die Partner für ein Verbundprojekt ein. Die Partner finden dann die<br>freigeschaltelen Anträge auf ihrer Startseite unter "Anträge verwalten". Verbundpartner sollten also keine<br>eigenen Antrags

#### Verbundpartner

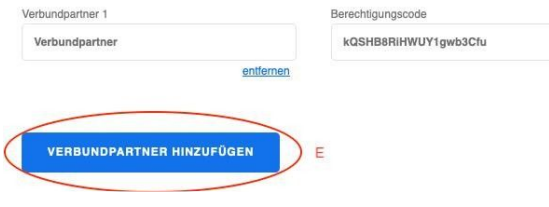

ZWISCHENSPEICHERN ← ZURÜCK **AKTIONEN** 

WEITER  $\rightarrow$ 

### **Angaben des Konsortialführers**

Bei Verbundprojekten füllt der Konsortialführer alle Angaben im Antragsformular aus. Verbundpartner müssen nur für sie individuell relevante Felder ausfüllen. Allgemeine Einträge und Anlagen, die für das ganze Verbundprojekt gelten (z.B. Projekttitel und Monitoringbogen) werden automatisch vom Konsortialführer übertragen, sobald dieser die Felder ausgefüllt hat, und sind für Verbundpartner schreibgeschützt.

Zurück zum [Inhaltsverzeichnis](#page-0-0)

 $\hat{\phantom{1}}$ 

# <span id="page-7-0"></span>2.2 **Antragsteller**

Maßnahme: 1.2.2 Regionale OWL

#### Allgemeine Daten zu Antragstellenden

#### Rechtsform

Wählen Sie zwischen den angegebenen Auswahlmöglichkeiten:

- Natürliche Person
- $\bigcirc$  Personengesellschaft
- Juristische Person (öffentliches Recht)
- $\bigcirc$  Juristische Person (Privatrecht)

Steuer- oder Umsatzsteuer-Identifikationsnummer\*

In diesem Fenster wählen Sie die Angaben zur Rechtsform aus. Je nach ausgewählter Rechtsform, können sich nachfolgende Felder ändern.

### **Änderung der Rechtsform**

Wird die Rechtsform nachträglich geändert, können dadurch Angaben verloren gehen.

### **A** Pflichtfelder

Alle mit einem \* markierten Felder sind Pflichtfelder, der Rest sind freiwillige Angaben.

#### Adresse

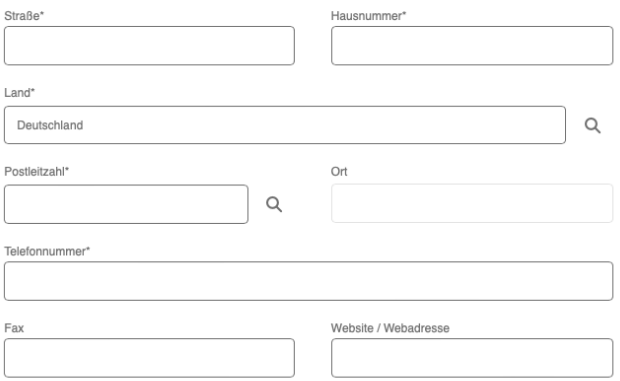

#### Bankverbindung

![](_page_7_Picture_170.jpeg)

#### Vorsteuerabzug

Die antragstellende Person erklärt, dass sie bei der Durchführung des Vorhabens zum Vorsteuerabzug ...

 $\bigcirc$  ... berechtigt ist und dies bei der Berechnung der Gesamtausgaben berücksichtigt hat.

 $\bigcirc$  ... nicht berechtigt ist.

![](_page_8_Picture_256.jpeg)

<span id="page-8-0"></span>ZWISCHENSPEICHERN

Zurück zum [Inhaltsverzeichnis](#page-0-0)

⌒

# 2.3 **Vertretungsberechtige**

Aktenzeichen: OA-003251

Maßnahme: 1.2.2 Regionale OWL

Allgemeine Daten zu Antragstellenden

#### Vertretungsberechtigte

ŕ

![](_page_8_Picture_257.jpeg)

Nur Vertetungsberechtigte sind unterschriftsberechtigt.

Über die Dropdown-Menüs wählen Sie Geschlecht (12) und ggf. Titel (13) aus.

Über das Plus (14) können Sie weitere Personen zufügen.

### **Kontaktdaten übernehmen**

 $\leftarrow$  zurück

WEITER  $\rightarrow$ 

AKTIONEN

Setzt man das Häkchen bei "Für diesen Kontakt bitte Angaben übernehmen", können Sie hier Daten von anderen Kontakten aus diesem Antrag einfügen. Zuvor müssen diese Angaben zwischengespeichert werden.

AKTIONEN ZWISCHENSPEICHERN ← zurück WEITER  $\rightarrow$ 

# <span id="page-9-0"></span>2.4 **Kontaktperson**

Aktenzeichen: OA-003251

Maßnahme: 1.2.2 Regionale OWL

### Allgemeine Daten zu Antragstellenden

Kontaktperson Begleitverfahren (u.a. für den Mittelabruf, Sachbericht, Verwendungsnachweis)

![](_page_9_Picture_177.jpeg)

Hier verfahren Sie wie unter [Punkt](#page-8-0) 2.3.

 $\odot$ 

Die hier angegebene Person erhält im Falle einer Bewilligung einen Zugang ins EFRE.NRW.Online Begleitsystem. Dort werden später im Laufe der Projektdurchführung die Mittelabrufe etc. erstellt.

#### Auskunft erteilt

![](_page_9_Picture_178.jpeg)

Die hier angegebene Person ist Ansprechpartner für die bewilligende Stelle im Laufe der Antragstellung. Sie können bei mehreren Personen einen Hauptansprechpartner bestimmen.

ZWISCHENSPEICHERN ← ZURÜCK WEITER  $\rightarrow$ **AKTIONEN** 

# <span id="page-10-0"></span>2.5 **Projekt**

Aktenzeichen: OA-003251

Maßnahme: 1.2.2 Regionale OWL

### **Allgemeine Daten zum Projekt**

#### Geplanter Durchführungszeitraum\*

![](_page_10_Picture_5.jpeg)

Den Durchführungszeitraum können Sie über das Kalendersymbol (15) oder manuell in den Zeilen eingeben

Bei eventuell vom Antragstellerort abweichendem Durchführungsort (16) klicken Sie auf Ja. Bei gleichem Durchführungsort auf Nein.

ZWISCHENSPEICHERN  $\leftarrow$  zurück WEITER  $\rightarrow$ **AKTIONEN** 

Zurück zum [Inhaltsverzeichnis](#page-0-0)

## **Abweichenden Durchführungsort eingeben**

![](_page_10_Picture_170.jpeg)

Füllen Sie die Pflichtfeldangaben des abweichenden Durchführungsortes aus.

Zurück zum [Inhaltsverzeichnis](#page-0-0)

ZWISCHENSPEICHERN

 $\leftarrow$  zurück

WEITER  $\rightarrow$ 

AKTIONEN

# 2.6 **Projektbeschreibung**

Aktenzeichen: OA-003251

Maßnahme: 1.2.2 Regionale OWL

Allgemeine Daten zum Projekt

Kurzbeschreibung des Vorhabens (j)

Kurzbeschreibung des Vorhabens\* 17 Hier den Text eingeben.... 1474/1500 Zeichen verfügbar

#### Weitere Anmerkungen (falls von der Antragstellerin für notwendig erachtet)

Weitere Anmerkungen (falls von der Antragstellerin für notwendig erachtet)

1500 / 1500 Zeichen verfügbar

**ZWISCHENSPEICHERN** ← zurück AKTIONEN WEITER  $\rightarrow$ 

einfügen.

Zurück zum [Inhaltsverzeichnis](#page-0-0)

 $\lambda$ 

(bei Verbundvorhaben nur der Konsortialführer). Unter Weitere Anmerkungen können Sie ggf. Kommentare

<span id="page-11-0"></span>Hier (17) fügen Sie eine kurze Beschreibung Ihres Projektes ein

# <span id="page-12-0"></span>2.7 **Anlagen (Pflicht)**

Aktenzeichen: OA-003251

Maßnahme: 1.2.2 Regionale OWL

**Anlagen zum Antrag (Pflicht)** 

Übersicht Ausgaben und Einnahmen

#### Download: Anlage 3.3 zum Antrag\_Finanzierungsplan

Übersicht Ausgaben und Einnahmen bitte hier ausgefüllt hochladen.

![](_page_12_Picture_7.jpeg)

Zu den meisten Anlagen gibt es Vorlagen, die genutzt werden sollen.

Laden Sie diese Vorlagen herunter, füllen diese aus und laden sie dann wieder hoch.

Die Vorlagen können im Laufe einer Förderphase aktualisiert werden. Sie werden dann automatisch im Antragsformular ersetzt. Daher laden Sie sich die Vorlagen am besten erst kurz vor Bearbeitung herunter.

#### Ausführliche Vorhabensbeschreibung

#### Download: Anlage 3.1 zum Antrag\_Projektbogen\_Regionale OWL

Ausführliche Vorhabensbeschreibung bitte hier ausgefüllt hochladen.

![](_page_12_Picture_274.jpeg)

#### Monitoringbogen

#### Download: Anlage 3.4 zum Antrag Monitoringbogen\_SZ1\_1\_M2\_FI

Monitoringbogen bitte hier ausgefüllt hochladen.

![](_page_12_Picture_275.jpeg)

#### Angaben zu den Querschnittszielen

#### Download: Anlage 3.2 zum Antrag Angaben Querschnittsziele

Angaben zu den Querschnittszielen bitte hier ausgefüllt hochladen. Dateien hier ablegen oder Element aktivieren, um Dateien für<br>das Hochladen auszuwählen **BROWSE**  $\uparrow$ 

![](_page_12_Picture_22.jpeg)

### **Anlage einsehen / löschen**

Hochgeladene Anlagen können Sie über das Augensymbol einsehen und über das Minus-Symbol löschen. Hochgeladene Anhänge können jederzeit ersetzt werden. Vorsicht: Die ersetzten Uploads werden unwiderruflich gelöscht.

ZWISCHENSPEICHERN WEITER  $\rightarrow$ AKTIONEN

# 2.8 **Anlagen (optional)**

<span id="page-13-0"></span>![](_page_13_Picture_47.jpeg)

Ggf. können Sie hier die optionalen Anlagen herunterladen, ausfüllen und diese anschließend wieder hochladen.

![](_page_14_Picture_138.jpeg)

![](_page_14_Picture_139.jpeg)

Durch Klicken auf das Kästchen (19) bestätigen Sie die

angezeigten Erklärungen.

### Zurück zum [Inhaltsverzeichnis](#page-0-0)

## <span id="page-14-0"></span>2.9 **Bestätigung**

Aktenzeichen: OA-003251

Maßnahme: 1.2.2 Regionale OWL

### **Bestätigungen**

### Die Antragstellerin/Der Antragsteller erklärt,

bis jetzt keine staatlichen Beihilfen erhalten zu haben, die Gegenstand eines anhängigen Rückforderungsverfahrens<br>der EU-Kommission sind.

sich nicht in wirtschaftlichen Schwierigkeiten zu befinden, die Ausgaben und Einnahmen realistisch und belastbar<br>kalkuliert zu haben und über die zur Finanzierung vorgesehenen Eigenmittel zu verfügen.

mit der Maßnahme noch nicht begonnen zu haben und auch vor Bekanntgabe des Zuwendungsbescheides oder<br>vor Genehmigung eines vorzeitigen Maßnahmebeginns nicht zu beginnen (vgl. Nr. 1.3 VV/VVG zu § 44 LHO).

für das vorliegende Vorhaben keine Förderung aus einem anderen Förderprogramm erhalten oder beantragt zu<br>haben (es sei denn der Antrag wurde abgelehnt oder zurückgezogen).

![](_page_14_Picture_12.jpeg)

#### **Newsletter Anmeldung**

Der Newsletter dient der Information von Interessierten, Antragstellerinnen und Zuwendungsempfängerinnen über<br>aktuelle Themen der EFRE-Förderung in NRW. Die Anmeldung ist freiwillig und jederzeit widerruftar. Melden Sie<br>si

https://www.efre.nrw.de/news/newsletter/

ZWISCHENSPEICHERN WEITER  $\rightarrow$  AKTIONEN

 $\overline{\phantom{a}}$ 

### <span id="page-15-0"></span>2.10 **Abschluss**

Aktenzeichen: OA-003251

Maßnahme: 1.2.2 Regionale OWL

Datenschutzrechtliche Hinweise

Download: Anlage 4.6 Datenschutzrechtliche Hinweise

![](_page_15_Picture_5.jpeg)

Erklärung zur Richtigkeit und Vollständigkeit sowie zur Subventionserheblichkeit:

![](_page_15_Picture_7.jpeg)

**ANTRAG SENDEN** 22 Durch Klicken auf das Kästchen (20) bestätigen Sie die Datenschutzrichtlinie.

Durch Klicken auf das Kästchen (21) bestätigen Sie die Richtigkeit und Vollständigkeit Ihrer Angaben.

Anschließend klicken Sie auf Antrag senden (22).

Der Button wird durch das vollständige Anklicken der Häkchen aktiviert.

Bei unvollständigen Pflichtangaben werden Sie auf diese hingewiesen. Korrigieren Sie die Fehler entsprechend und klicken dann erneut auf Antrag senden (22).

Es wurden nicht alle Pflichtfelder ausgefüllt.

- 1. Kontaktperson => Auskunft erteilt Telefonnummer
- Antragsteller=> Anhang "KMU Erklärung\*" fehlt

ok

![](_page_15_Picture_18.jpeg)

Wenn alle Angaben korrekt sind, können Sie den Antrag mit Klick auf Ja (23) versenden.

Bei Verbundprojekten: Verbundpartner können ihre Anträge erst abschicken, wenn der Konsortialführer den Antrag mindestens einmal abgeschickt hat. So wird sichergestellt, dass auch alle Anlagen vorhanden sind, die der Konsortialführer für das gesamte Projekt hochladen muss.

Zum Abschluss erhalten Sie die Infos, wie Sie im weiteren Prozess Infos zum Versenden verfahren. Bitte führen Sie folgende Schritte aus 1. Laden Sie Ihren Antrag herunter Online eingereichten Antrag als PDF I Hier sehen Sie u.a. die Adresse Ihrer zuständigen Behörde für den 2. Drucken Sie das Dokument aus .<br>Ten Sie es rechtsver postalischen Versand. Nach Klick auf Schließen (24) gelangen Sie 4. Schicken Sie Ihren Antrag postalisch an die zuständig wieder in den Antrag und können diesen weiter bearbeiten und BR Düsseldorf<br>Dezernat 34<br>Am Bonneshof 35 erneut versenden, bis sich dieser im Status "in Bewilligung" s zur Wahrung der Eine befindet. Den Status sehen Sie in der Tabelle unter "Anträge verwalten".  $\Box$ ) 24 Sie erhalten eine E-Mail mit dem Hinweis, ob Ihr Antrag erfolgreich versendet werden konnte. Ist der Versand fehlgeschlagen, können Sie sich jederzeit an den technischen Support wenden. Diese Infos können Sie im Aktionsmenü jederzeit wieder aufrufen. ZWISCHENSPEICHERN WEITER  $\rightarrow$ AKTIONEN Wenn Sie den Antrag korrigieren und erneut digital versenden, muss die Printversion erneut ausgedruckt, unterschrieben und per

Zurück zum [Inhaltsverzeichnis](#page-0-0)

# 3. **Anträge verwalten**

Post versendet werden.

<span id="page-16-0"></span>![](_page_16_Picture_329.jpeg)

Um vorhandene Anträge zu verwalten, klicken Sie im Menü auf Anträge verwalten (25).

![](_page_17_Picture_303.jpeg)

Auf dieser Seite sehen Sie alle Anträge, die Sie angelegt haben oder zu denen Sie eingeladen wurden. Durch Klicken auf die jeweilige Position öffnen sich die Anträge zur Bearbeitung.

In der letzten Spalte (26) ist der Status des Antrags ersichtlich.

Über den Filter (27) können Sie durch Eingabe in den weißen Feldern direkt nach Anträgen suchen.

### <span id="page-17-0"></span>Zurück zum [Inhaltsverzeichnis](#page-0-0)

## 4. **Mitarbeitende Ihrer Organisation zur Bearbeitung freischalten**

![](_page_17_Picture_304.jpeg)

Damit speziell bei großen Organisationen auch die richtigen Personen Einblick in die richtigen Anträge erhalten, sehen zunächst nur Orga Admins alle Anträge. Unter diesem Link (28) können die Orga Admins weiteren Mitarbeitenden der Organisation Zugriff auf Anträge gewähren.

#### Auswahl einer Maßnahme

![](_page_17_Picture_305.jpeg)

Aus den Dropdown-Menüs (29) wählen Sie zuerst die betreffende Maßnahme und dann den Maßnahmentyp aus.

Die Auswahl Ihrer bestehenden Projekte finden sie im Dropdown-Menü (30).

Anschließend auf Weiter (31) klicken.

![](_page_18_Picture_177.jpeg)

# 5. **Gelöschte Anträge verwalten**

![](_page_18_Picture_178.jpeg)

![](_page_18_Picture_179.jpeg)

<span id="page-18-0"></span>Hier (34) können Sie ihre gelöschten Anträge verwalten.

### Gelöschte Anträge verwalten

![](_page_19_Picture_191.jpeg)

Hier sehen Sie alle Anträge, die gelöscht wurden. Gelöschte Anträge können hier wiederhergestellt werden. Nach 60 Tagen werden Anträge endgültig gelöscht und erscheinen nicht mehr in dieser Übersicht.

Über den Filter (35) können Sie durch Eingabe in den weißen Feldern direkt nach Anträgen suchen.

![](_page_19_Picture_192.jpeg)

Zum Wiederherstellen klicken Sie auf einen der Anträge. Es erscheint wieder dieser Hinweis.

![](_page_19_Picture_193.jpeg)

Über den Aktionsbutten können Sie die Anträge wiederherstellen.

![](_page_19_Picture_8.jpeg)

Durch Klick auf JA (36) steht der Antrag wieder zur gewohnten Bearbeitung zur Verfügung.

# <span id="page-20-0"></span>6. **Hilfe**

![](_page_20_Picture_1.jpeg)

Bei technischen Fragen finden Sie unter Hilfe die Telefonnummer und E-Mail-Adresse (37) unserer Hotline. Diese steht Ihnen von Montag bis Freitag von 9.00 bis 17.00 Uhr zur Verfügung.

Bei fachlichen und inhaltlichen Fragen kontaktieren Sie bitte die zuständigen Sachbearbeiter/-innen.

**o** interone